## Pierwszy krok z UONET+

## **Dostałeś adres UONET+ i login ( adres e-mail). Co dalej?**

- 1. Uruchom przeglądarkę stron internetowych i wpisz adres UONET+ z listu, w którym otrzymasz informacje o udostępnieniu aplikacji np. https://uonetplus.vulcan.net.pl/widliszki. Wyświetli się witryna systemu.
- 2. Na wyświetlonej stronie głównej kliknij przycisk Zaloguj się.
- 3. Kliknij przycisk Przywracanie dostępu.
- 4. Na stronie Przywracanie dostępu dokonaj autoryzacji operacji poprzez przepisanie liter z obrazka. Jeśli tekst jest nieczytelny, możesz wygenerować następny za pomocą ikony **Z Zmień próbkę**. Następnie wprowadź adres e-mail z listu o udostępnieniu aplikacji i kliknij przycisk Wyślij wiadomość.
- 5. Odbierz wiadomość, przeczytaj ją i kliknij odsyłacz do strony, na której możliwe będzie wprowadzenie hasła dostępu.
- 6. Na stronie Przywracanie hasła użytkownika dokonaj ponownie autoryzacji operacji, wprowadź hasło w polach Nowe hasło i Powtórz nowe hasło i kliknij przycisk Ustaw nowe hasło.
- 7. Uruchom ponownie przeglądarkę, wpisz adres UONET+ z listu z informacją o udostępnieniu aplikacji, np. https://uonetplus.vulcan.net.pl/widliszki i zaloguj się wykorzystując e-mail i wprowadzone przed chwilą hasło.

## **Gdzie szukać informacji na temat pracy w systemie?**

Aby ułatwić pracę w systemie, przygotowaliśmy kilka źródeł, dzięki którym zdobędą Państwo kompleksowe informacje na temat funkcjonowania UONET+.

**Konsultacja wdrożeniowa** - jest to odpłatna wizyta konsultanta ds. szkoleń i wdrożeń w siedzibie klienta. Metody wykorzystywane w czasie konsultacji wdrożeniowej zależą od klienta- szkolenia indywidualne, doradztwo w zakresie korzystania z funkcji programu, dostosowywanie parametrów nowo zakupionego programu do specyfiki jednostki, rozwiązywanie problemów merytorycznych, itp.

**Szkolenia dla użytkowników i administratorów programów -** w ramach wdrożenia aplikacji zapraszamy do korzystania z szeregu proponowanych szkoleń. Odbywają się one w formie kursów, warsztatów oraz seminariów.

W przypadku pytań dotyczących konsultacji wdrożeniowych oraz usług szkoleniowych, prosimy o kontakt z oddziałami VULCAN:

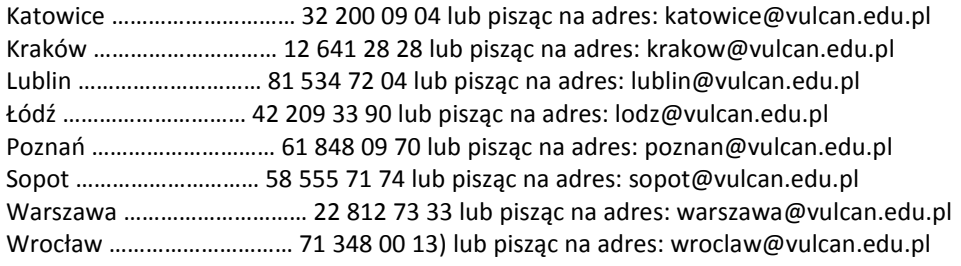

**"Jak rozpocząć pracę z UONET+"-** jest to dokument, który umożliwi Państwu samodzielne wdrożenie do pracy w systemie. W kilku prostych krokach opisaliśmy drogę, jaką należy przebyć aby zdefiniować elementy niezbędne do dalszej pracy.

Dokument dla aplikacji internetowej: aplikacje.vulcan.pl/uonetplus/jakrozpoczacpracezuonetplus.pdf Dokument dla aplikacji mobilnej : aplikacje.vulcan.pl/uonetplus/jakrozpoczacpracezlekcjaplus.pdf

**Podręcznik użytkownika Uczniowie Optivum NET+** - w każdym module aplikacji znajduje się podręcznik użytkownika, który zawiera wszystkie informacje na temat działania systemu. Zawarta tam wiedza w zupełności wystarczy do pełnego wykorzystania aplikacji. Podręcznik znajdą Państwo także w aplikacji, w zakładce Pomoc.

**Baza wiedzy** - zapraszamy Państwa do korzystania z opracowanej przez nas bazy wiedzy, która zawiera informacje przydatne dla użytkowników , w tym odpowiedzi na pytania najczęściej kierowane do serwisu. Znajdą tam Państwo szereg porad oraz filmików instruktażowych, dotyczących najważniejszych problemów w pracy w systemie.

Główna strona Bazy wiedzy jest dostępna pod adresem: [http://www.bazawiedzy.vulcan.edu.pl.](http://www.bazawiedzy.vulcan.edu.pl./)

Aby skorzystać ze znajdujących się tam porad należy w wyszukiwarce wybrać program UONET+. Wyświetli się lista przygotowanych przez nas wskazówek dotyczących pracy z aplikacją.

## **Pojawił się problem? Wystąpił błąd? Nie wiesz co dalej robić?**

W przypadku błędów, problemów związanych z funkcjonowaniem systemu UONET+ zachęcamy Państwa do kontaktów mailowych. Jeśli mają Państwo propozycje czy pomysły dotyczące ulepszenia pracy w systemie – będziemy wdzięczni za sugestie. Specjaliści z Centrum Obsługi Klienta e-mailowo pomogą w rozwiązaniu bieżących problemów i udzielą odpowiedzi na nurtujące pytania.

Prosimy przesyłać zapytania na adresy: **[cok@vulcan.edu.pl](mailto:cok@vulcan.edu.pl)** oraz **[uonetplus@vulcan.edu.pl](mailto:uonetplus@vulcan.edu.pl)**

Konsultanci dostępni są również pod numerami telefonu: 71 757 29 29 oraz 71 375 15 11.